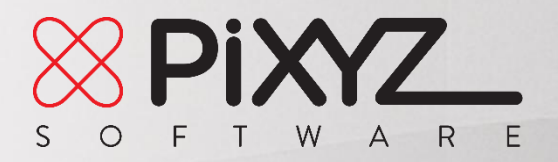

Please note the following procedures are the same for a **trial license** and a **purchased license**. Follow the procedures to install your new PiXYZ product on your computer and to activate your license.

For troubleshooting please first go to th[e SUPPORT](https://www.pixyz-software.com/support/) page on [www.pixyz-software.com.](http://www.pixyz-software.com/) Contact us a[t contact@pi.xyz](mailto:contact@pi.xyz) if you cannot find the answer to your problem.

# **P R O G R A M I N S T A L L A T I O N**

# 1. HOW DO I INSTALL PIXYZ PLUGIN FOR UNITY ON MY **C O M P U T E R ?**

To install **PiXYZ PLUGIN for Unity**, please follow this procedure:

1) Go to th[e DOWNLOAD](https://www.pixyz-software.com/download/) page of the website.

2) There you will find a Unity package, download it.

3) Go to the computer on which you wish to install **PiXYZ PLUGIN for Unity**, and run Unity with administrator rights.

4) Go to the Asset menu, choose Import package / Custom package… and select the package you downloaded.

5) Once the installation is over, there will be a new PiXYZ menu available.

6) Activate your license (see LICENSE ACTIVATION paragraph next).

7) To start using PiXYZ, go to menu PiXYZ / Import CAD and select settings to import CAD models in Unity.

### **2. HOW DO I INSTALL PIXYZ PLUGIN FOR UNREAL** ENGINE ON MY COMPUTER?

To install **PiXYZ PLUGIN for Unreal Engine**, please follow this procedure:

1) Go to th[e DOWNLOAD](https://www.pixyz-software.com/download/) page of the website.

2) There you will find an installation executable (\*.exe), download it.

3) Go to the computer on which you wish to install **PiXYZ PLUGIN for Unreal Engine**, and run the installation executable with administrator rights.

4) Once the installation is over, open Unreal Engine. There is a new PiXYZ menu available.

5) Activate your license (see LICENSE ACTIVATION paragraph next).

6) To start using PiXYZ, simply click the "Import" button and you will see all the new formats available for importing CAD models in Unreal Engine.

#### **3. HOW DO I INSTALL PIXYZ REVIEW ON MY COMPUTER?**

To install **PiXYZ REVIEW**, please follow this procedure:

1) Go to th[e DOWNLOAD](https://www.pixyz-software.com/download/) page of the website.

2) There you will find an installation executable (\*.exe), download it.

3) Go to the computer on which you wish to install **PiXYZ REVIEW**, and run the installation executable with administrator rights.

4) Activate your license (see LICENSE ACTIVATION paragraph next).

5) Start enjoying **PiXYZ REVIEW**!

#### **4. HOW DO I INSTALL PIXYZ STUDIO ON MY COMPUTER?**

Please note that **PiXYZ STUDIO** and **PiXYZ STUDIO.batch** use the same installation executable (\*.exe). The additional Import/Export scripting functions available in **PiXYZ STUDIO.batch** are included in the license.

To install **PiXYZ STUDIO**, please follow this procedure:

- 1) Go to th[e DOWNLOAD](https://www.pixyz-software.com/download/) page of the website.
- 2) There you will find an installation executable (\*.exe), download it.
- 3) Go to the computer on which you wish to install **PiXYZ STUDIO**, and run the installation executable with administrator rights.
- 4) Activate your license (see LICENSE ACTIVATION paragraph next).
- 5) Start enjoying **PiXYZ STUDIO**!

# **L I C E N S E I N S T A L L A T I O N**

Please keep in mind the following information regarding a license:

- A license (trial or purchased) for a PiXYZ product is a "nodelocked" license, meaning it is bound to one specific computer (each computer has a unique Computer ID). You cannot use the same license on multiple computers, at the same time (please see Terms  $\&$ [Conditions\)](https://www.pixyz-software.com/general-and-products-terms-and-conditions/).
- Only one trial is allowed per computer. Even if you create two different accounts on PiXYZ website, you will not be able to install a trial license twice on the same computer.

### **5 . H O W C A N I G E T A T R I A L L I C E N S E F O R A P I X Y Z P R O D U C T ?**

A trial license, valid for 7 consecutive days, is available for all PiXYZ products, beside PiXYZ PIPELINE. You have several options to get it:

1) Connect to your account or create one here[: https://www.pixyz-software.com/register/.](https://www.pixyz-software.com/register/)

2) Once connected, click on one of the "7-day trial version" buttons available on the

Download page, Home page, on the Product pages or on the Store page.

3) Once you click on one of these buttons, a new license is created and is available in the

LICENSE MANAGEMENT tab of your account. The 7 days will start counting from this moment.

4) Please follow the instructions below to complete the installation of the trial version of your new PiXYZ product.

### **6.** HOW DO I ACTIVATE A LICENSE (TRIAL OR **P U R C H A S E D ) F O R A P I X Y Z P R O D U C T ?**

There are two possible modes to activate a trial or purchased license: **Online mode** or **Offline mode**. Please follow one of the procedures to proceed with license activation:

#### **1) Online mode: your computer is connected to internet**

1) Run your new PiXYZ product with administrator rights.

2) Directly go to the PiXYZ or Help (?) menu and choose License manager.

3) In the Online activation tab, enter your login and password (the same you used to create your account on the website).

4) The license is listed, click on the "Install" button.

5) You might be asked to run an installation executable, click "Yes".

6) And that's it! You can enjoy your new PiXYZ product.

**2) Offline mode: your computer is not connected to internet** (for example your company blocks internet connection on your computer)

1) Run your new PiXYZ product with administrator rights.

2) Directly go to the PiXYZ or Help menu and choose License manager.

3) In the Offline activation tab, select "Generate activation code".

4) Save an Activation code (as a \*.bin file).

5) Copy the Activation file (\*.bin file), go to a computer with internet connection and connect to your account on www.pixyz-software.com.

6) Go to the LICENSE MANAGEMENT tab, and to the row of your new license.

7) Click on the "Offline request" button and follow the procedure to upload the Activation code (\*.bin file) you just saved.

8) Once the procedure is over, your new valid license will be automatically downloaded. If not, click on the Download button in the row of your new license (column Offline Activation).

9) Save your new license.bin file and go back to your computer on which you installed your new PiXYZ product.

10) Go the PiXYZ or Help menu and choose License manager.

11) In the Offline tab, select "Install license" and browse to the license.bin file you downloaded on the website.

12) Click on "Activate".

13) You might be asked to run an installation executable, click "Yes".

14) And that's it! You can enjoy your new PiXYZ product.

# **L I C E N S E R E L E A S E**

If you already installed a purchased license on one computer, you can release this license (or uninstall it) to install it on a different computer. Be careful, this action of releasing is available only once per purchased license.

#### **7 . C A N I R E L E A S E ( O R U N I N S T A L L ) A T R I A L L I C E N S E ?**

No, you cannot release a trial license, and only one trial is allowed per computer (even if you create two different accounts you will not be able to install a trial license twice on the same computer).

#### **8 . H O W D O I R E L E A S E A P U R C H A S E D L I C E N S E ?**

Remember that this action of releasing a license is available only once. There are two ways for releasing a license:

#### **1) Online mode: your computer is connected to internet**

Please follow this step-by-step procedure:

1) In your PiXYZ application, go to the License manager (through the Help menu or the PiXYZ menu).

2) Enter your login and password (the same you used to create your account on the website). The PiXYZ license used on this computer is displayed. Click on the "Release" button.

3) Confirm you do want to release the license, or click Cancel otherwise. Remember this action is possible only once. If you click on the "Reinstall" button, it will reinstall the freshly released license, and you will not be able to release it anymore.

4) If you connect to your account on the website, in the License management, the

license is now available for activation.

5) Start over the installation process (see Question 2.13) to install the license on another computer.

**2) Offline mode: your computer is not connected to internet** (for example your company blocks internet connection on your computer)

Please follow this step-by-step procedure:

1) In your PiXYZ application, go to the License manager (through the Help menu or the PiXYZ menu).

2) In the Offline activation tab, click on the "Generate release code".

3) Save a Release code (as a \*.bin file).

4) Copy the Release code (\*.bin file) and go to a computer with internet connection and connect to your account on www.pixyz-software.com.

5) Go to the LICENSE MANAGEMENT tab and to the row of the license you wish to release.

6) Click on the "Release" button and follow the procedure to upload the Release code (\*.bin file) you just saved on your computer.

7) Once the procedure is over, your license is now ready to be activated again.

8) Start over the Installation process (see Question 2.13) to install the license on another computer.

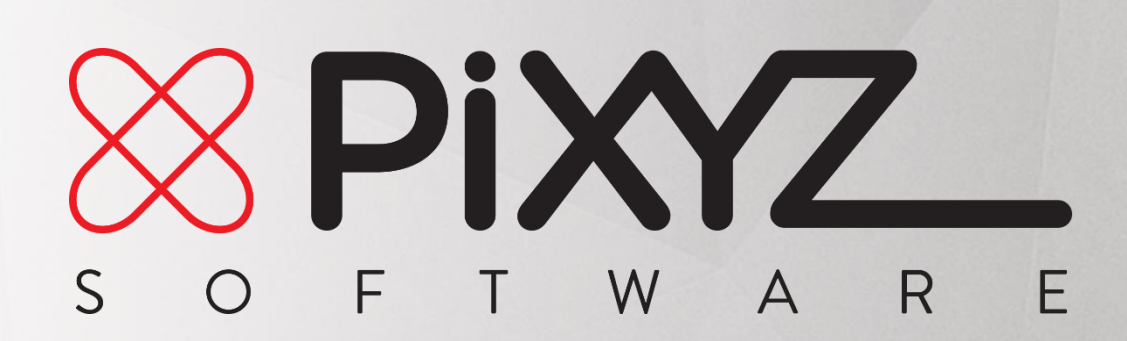

**S U P P O R T**  $\overline{\phantom{a}}$ 

w w w . p i x y z - s o f t w a r e . c o m c o n t a c t @ p i x y z - s o f t w a r e . c o m